# 配电云系统使用说明书

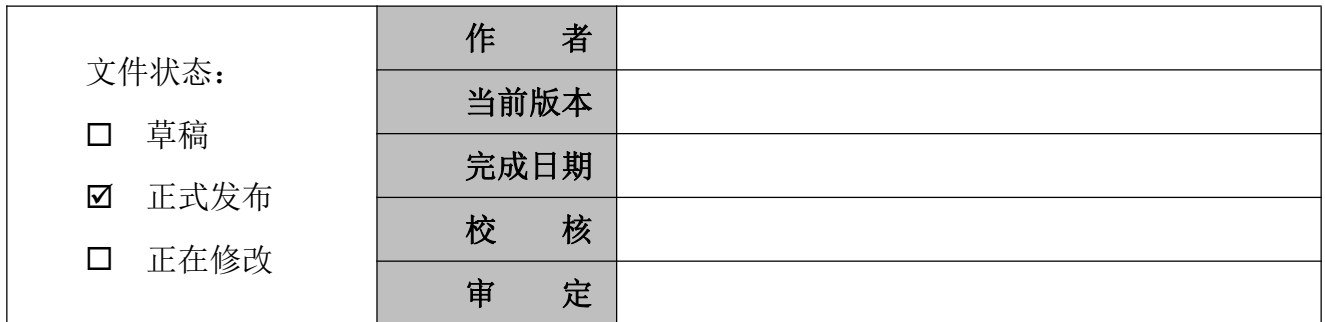

版本历史

| 版本 | 作者 | 参与者 | 起止日期 | 备注 |  |
|----|----|-----|------|----|--|
|    |    |     |      |    |  |
|    |    |     |      |    |  |

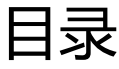

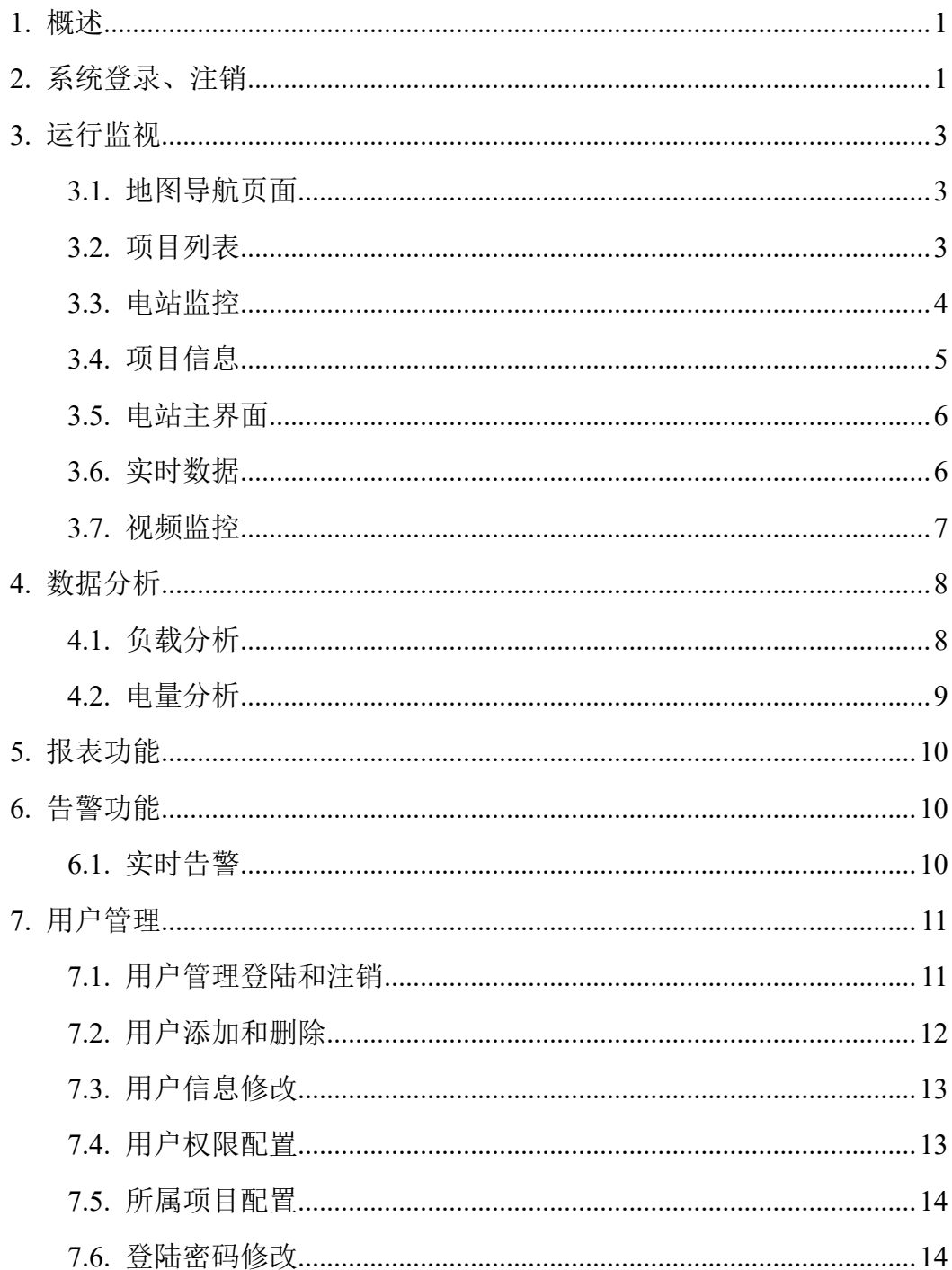

## **1.** 概述

配电云监控系统是 XX 公司全国范围实施的各类配电运维项目的集中监控 运维云平台系统。整个系统由部署在站内的数据采集设备,和部署在云服务器的 软件系统组成。系统操作人员使用 PC、移动电脑, 或者手机、Pad 等移动设备 可随时随地登陆系统,远程监控储能站内相关设备的实时运行状态及运行参数。

系统使用说明书主要针对系统管理员和普通操作人员编写,指导使用者尽快 熟悉系统功能,了解系统的相关操作,掌握系统正常使用和日常维护的方法。

在 PC 上推荐使用 Firefox 或 Chrome 浏览器登陆系统。

# **2.** 系统登录、注销

打开浏览器输入网址后确认,进入系统的登录页面,出现用户登录对话框, 能够通过用户的手机号或邮箱两种方式登陆系统。

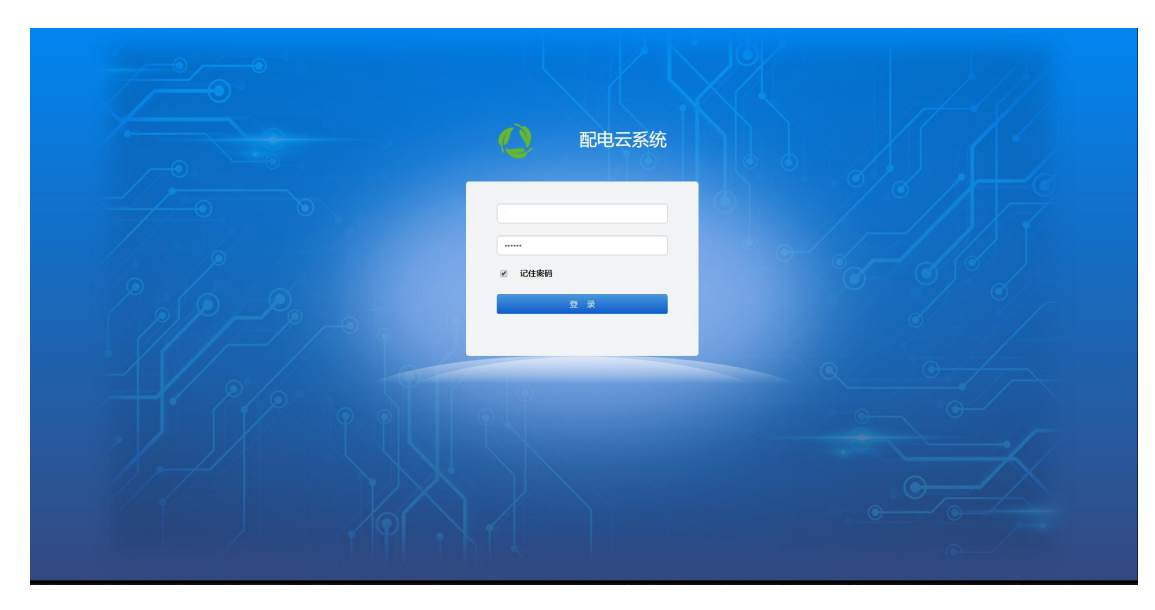

用户登陆成功后,将进入系统的总调页面,显示公司总览信息、站点分布地 图、天气信息等。

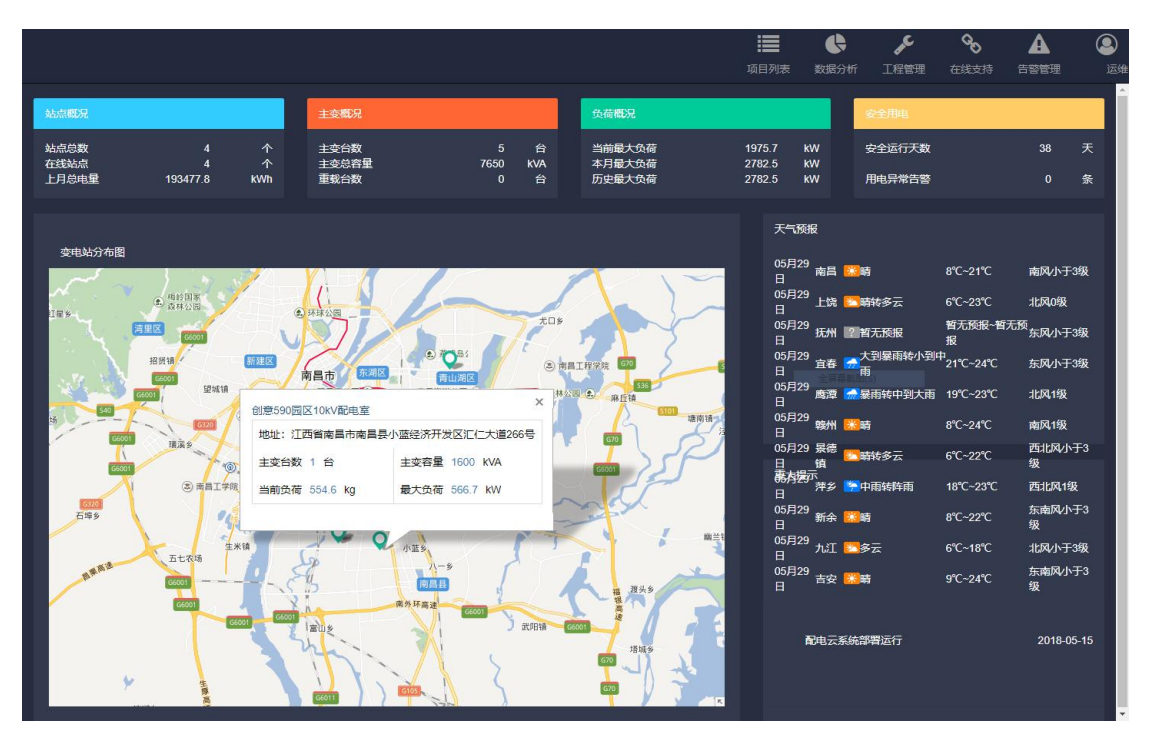

用户在登录状态下,点击页面右上角的"用户名称"按钮,在弹出菜单中点 击"退出",系统将退出登陆状态返回至系统登录页面。

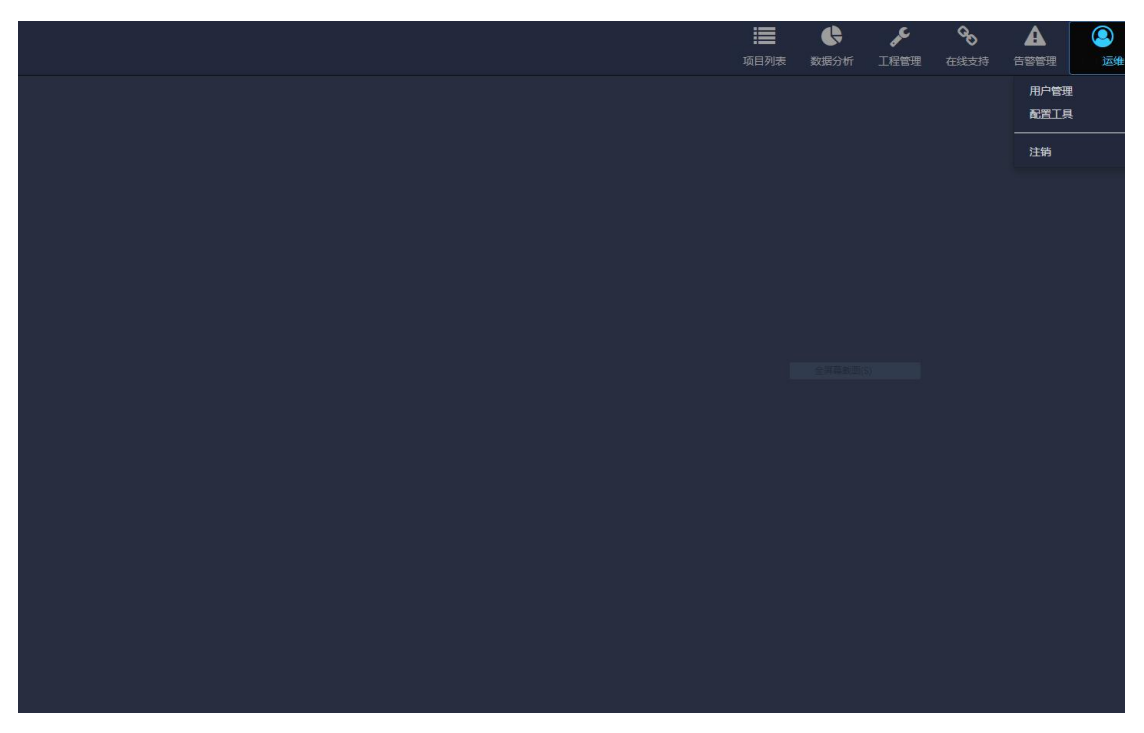

在系统任何页面下,点击页面左上角的系统名称可以回到当前总调界面。

# **3.** 运行监视

## **3.1.** 地图导航页面

系统登录成功后进入地图导航页面,如下图,显示全国范围内配电站的分布 情况,以标识点标示各站点的地理位置,对于在线状态电站为绿色标识点,离线 状态电站为红色标识点。

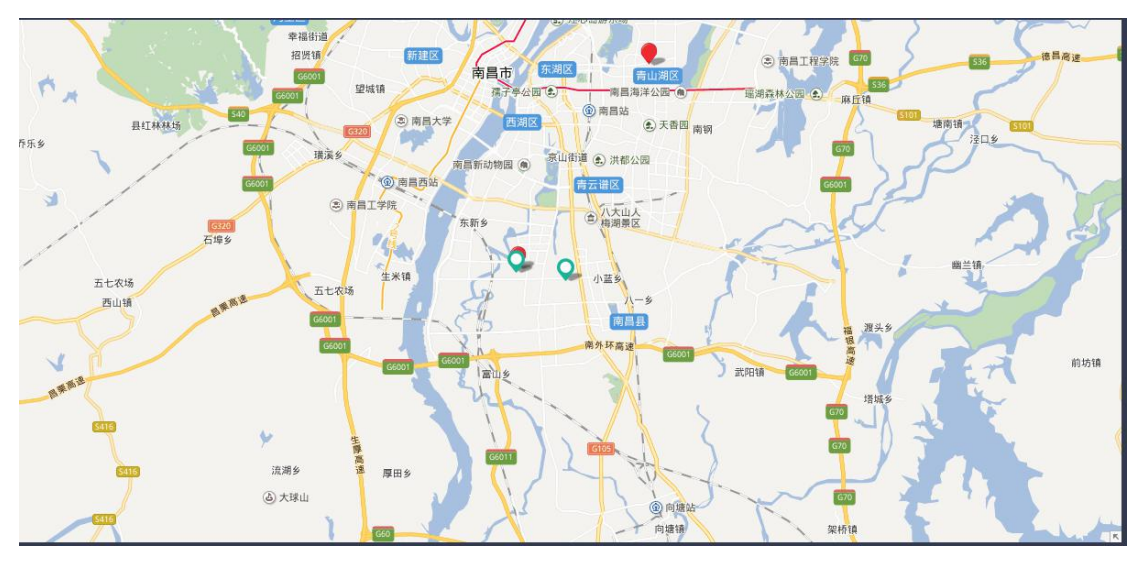

鼠标放置在电站位置点时,自动弹出电站概览信息,点击电站名称可跳转至 电站监控页面。

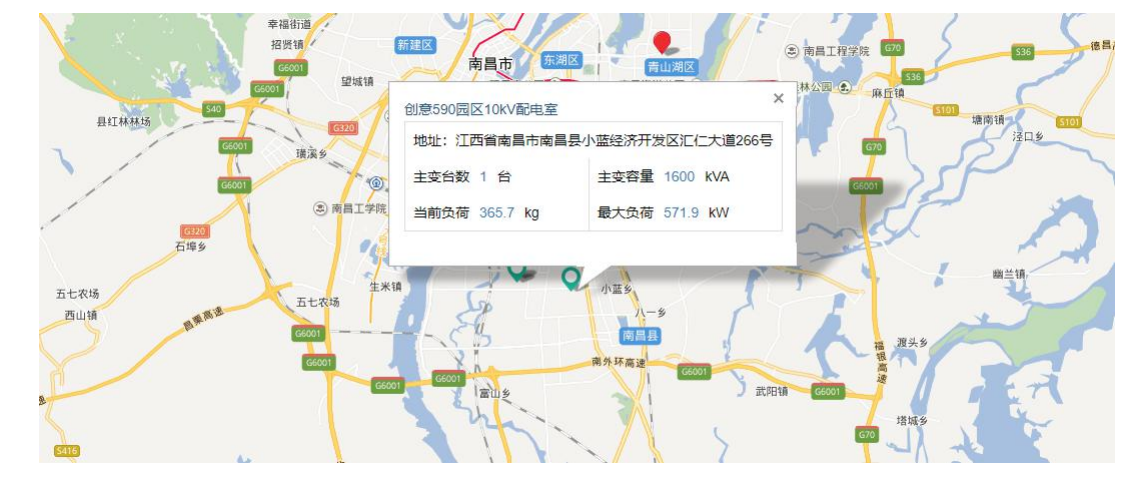

#### **3.2.** 项目列表

点击上方工具栏中的"项目列表"按钮,会跳转至项目列表页面,如下图。

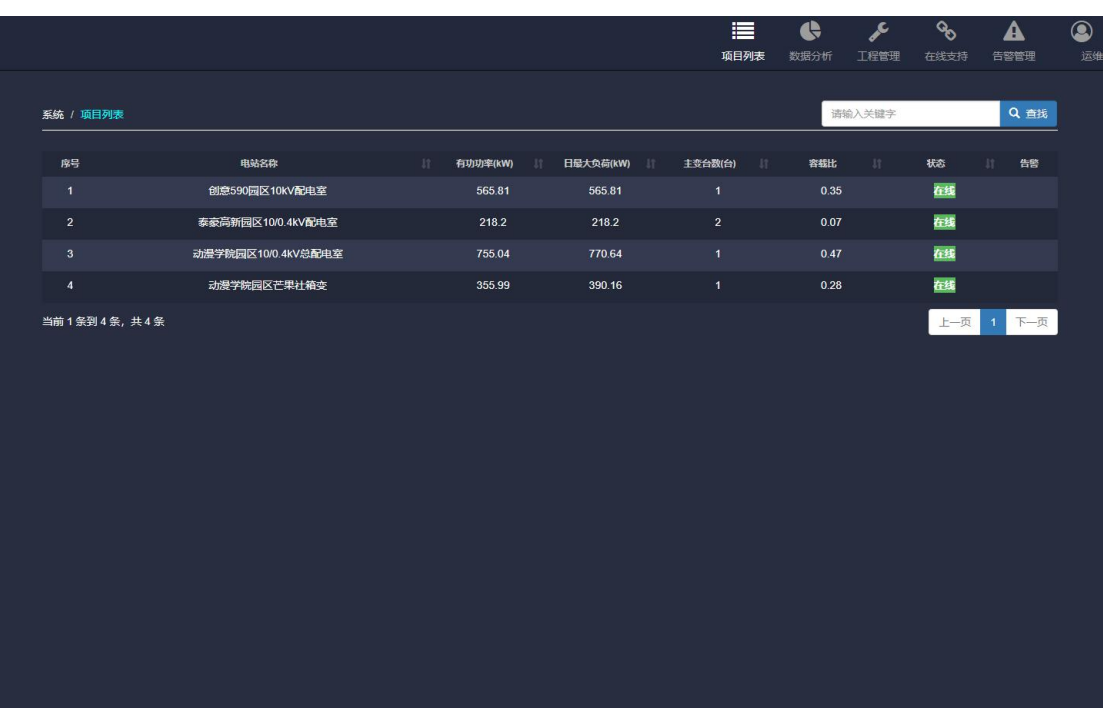

项目列表页面显示全国范围内所有站点的名称、状态、负载、主变台数等信 息,电站数量较多时自动分页显示。在页面右上角有模糊查询框,输入需要查询 电站的名称关键字,电站列表能够按照输入的关键字自动过滤显示。

#### **3.3.** 电站监控

项目列表页面点击各电站的名称,将跳转进入站点的"电站监控"页面,如 下图。

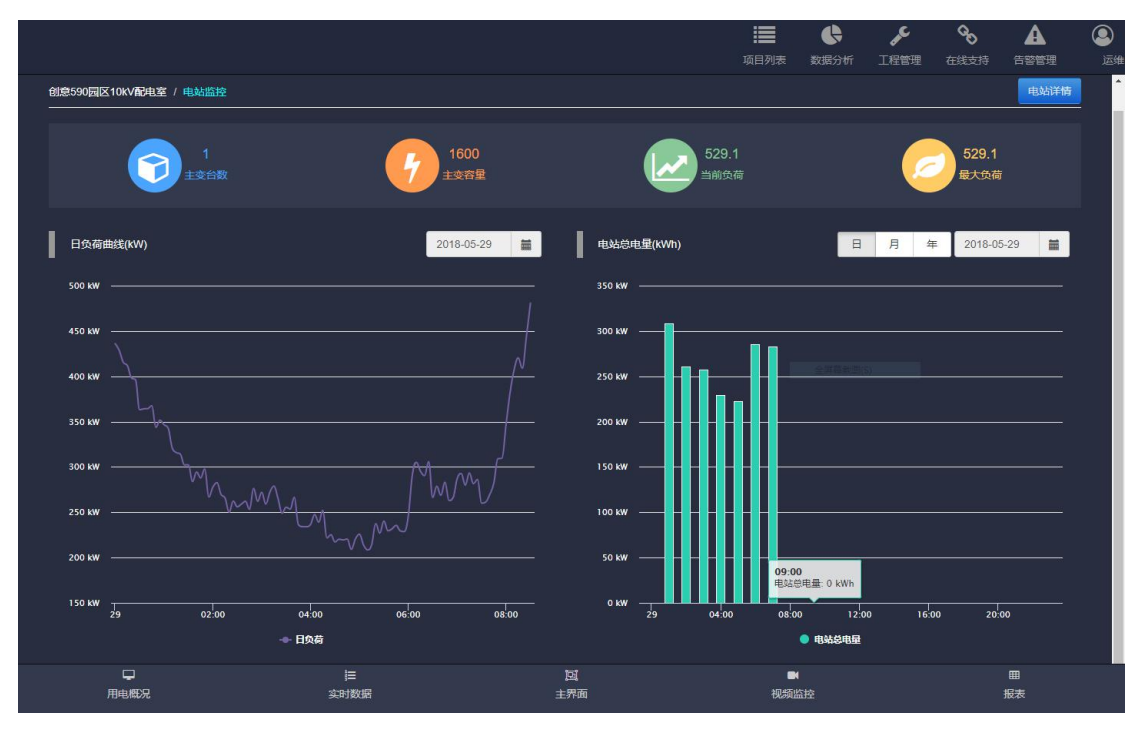

电站运行页面显示该站的主变台数、容量、当前负荷、最大负荷 4 个 KPI 数据实时值,以及负荷、用电量的监测曲线。

负荷曲线可通过时间框选择所需要的时间,查询历史数据曲线,如下图。

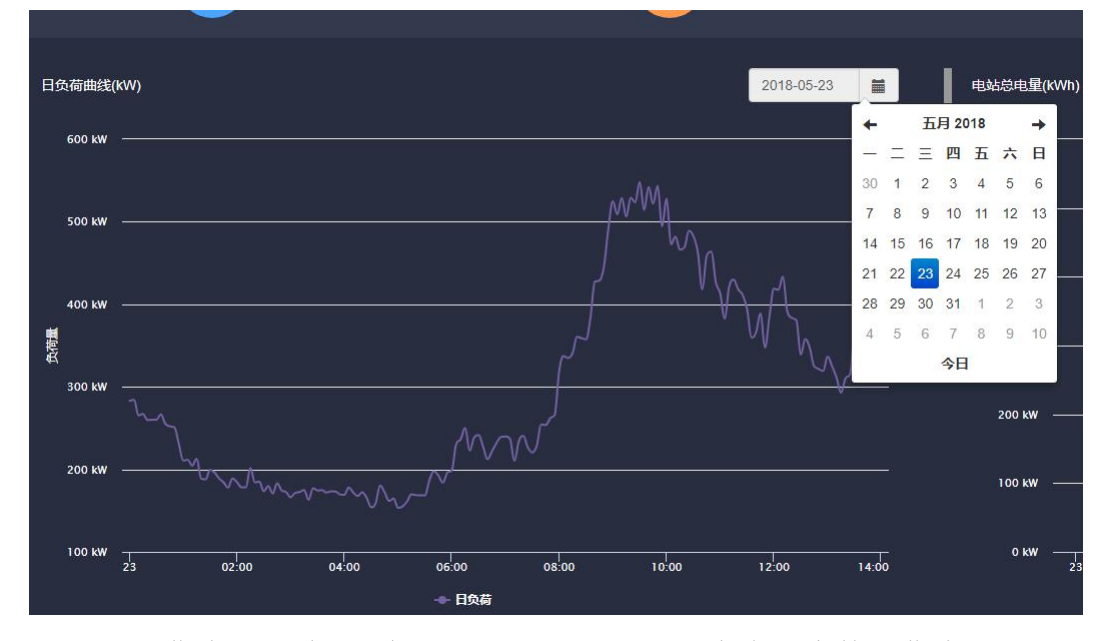

用电量曲线可通过时间框选择所需要的时间,查询历史数据曲线,如下图。 并可选择查看日用电量、月用电量及年用电量情况。

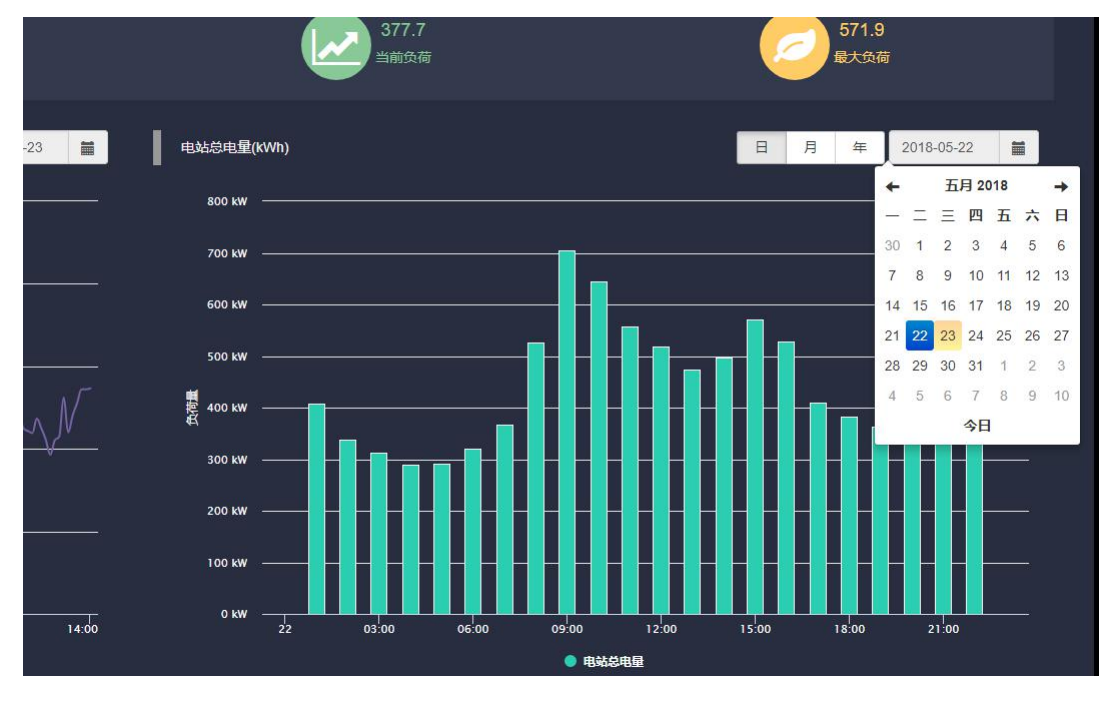

## **3.4.** 项目信息

在电站监控页面,点击右上角的"电站详情"按钮,将显示电站详细的工程 信息和项目简介,如下图。

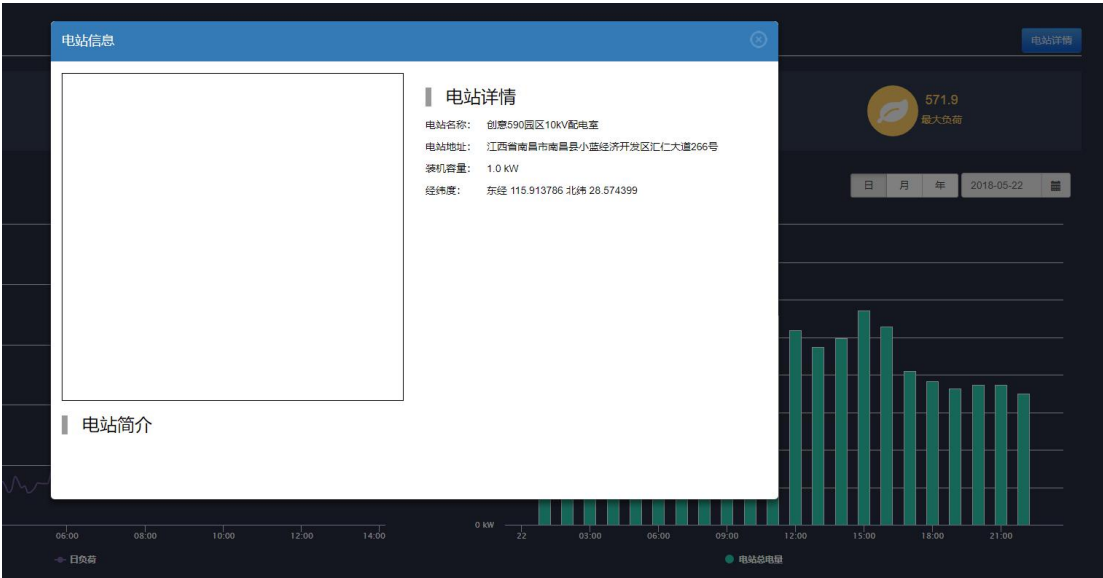

## **3.5.** 电站主界面

点击下方菜单的"主界面"按钮,将切换至电站的主接线图显示页面,如下 图。

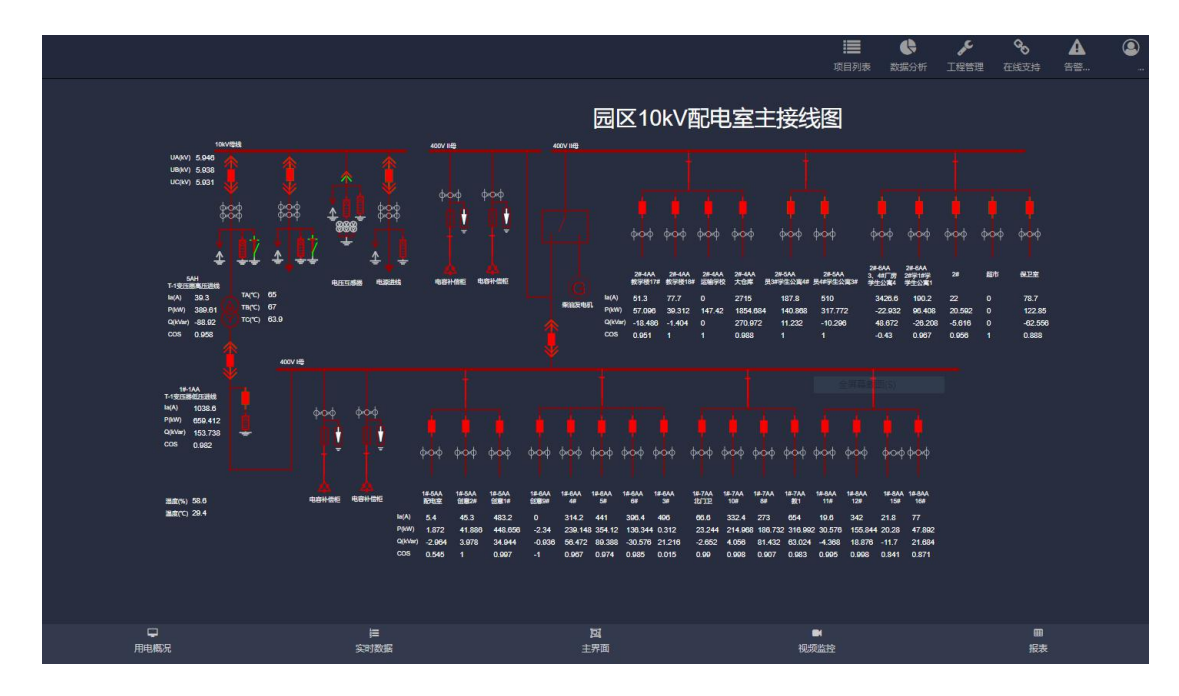

主接线图显示电站的主要设备的电气连接情况,监视主要电气设备的运行状 态,以及配电室的温湿度环境信息。

#### **3.6.** 实时数据

点击下方菜单的"实时数据"按钮,将切换至电站的实时数据查看页面,查

看所有采集数据的实时值及刷新时间,点击实时值右侧的手型按钮可查看该数据 点的实时曲线。

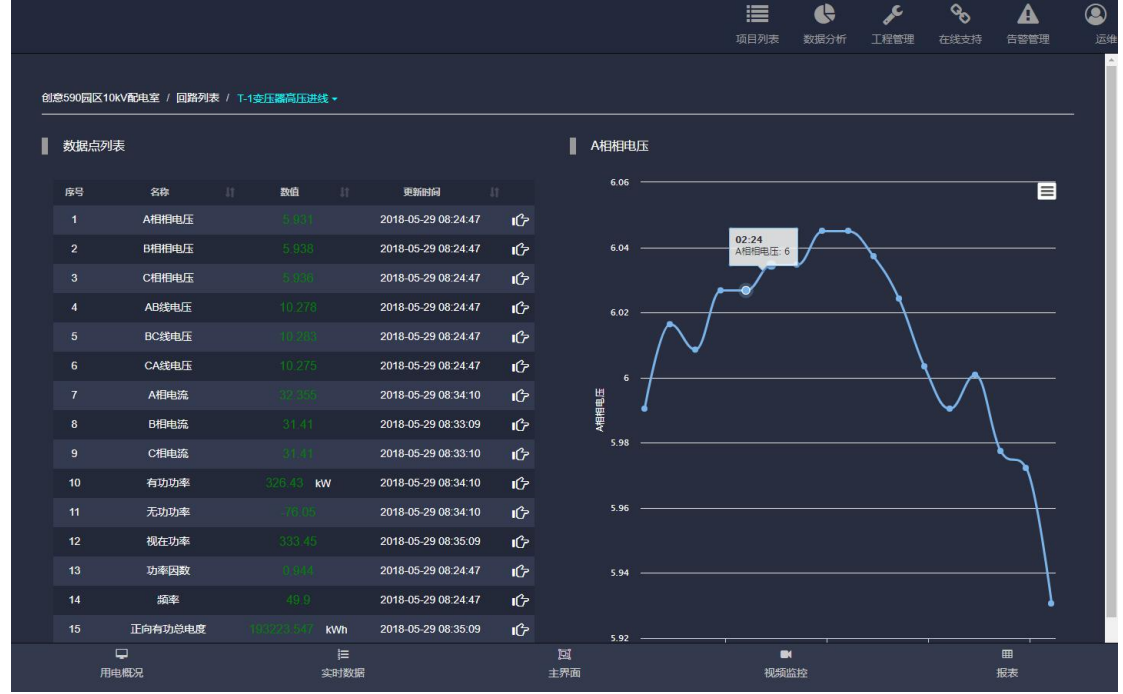

## **3.7.** 视频监控

点击下方菜单的"视频监控"按钮,将进入至电站的实时视频监控页面,如 下图。

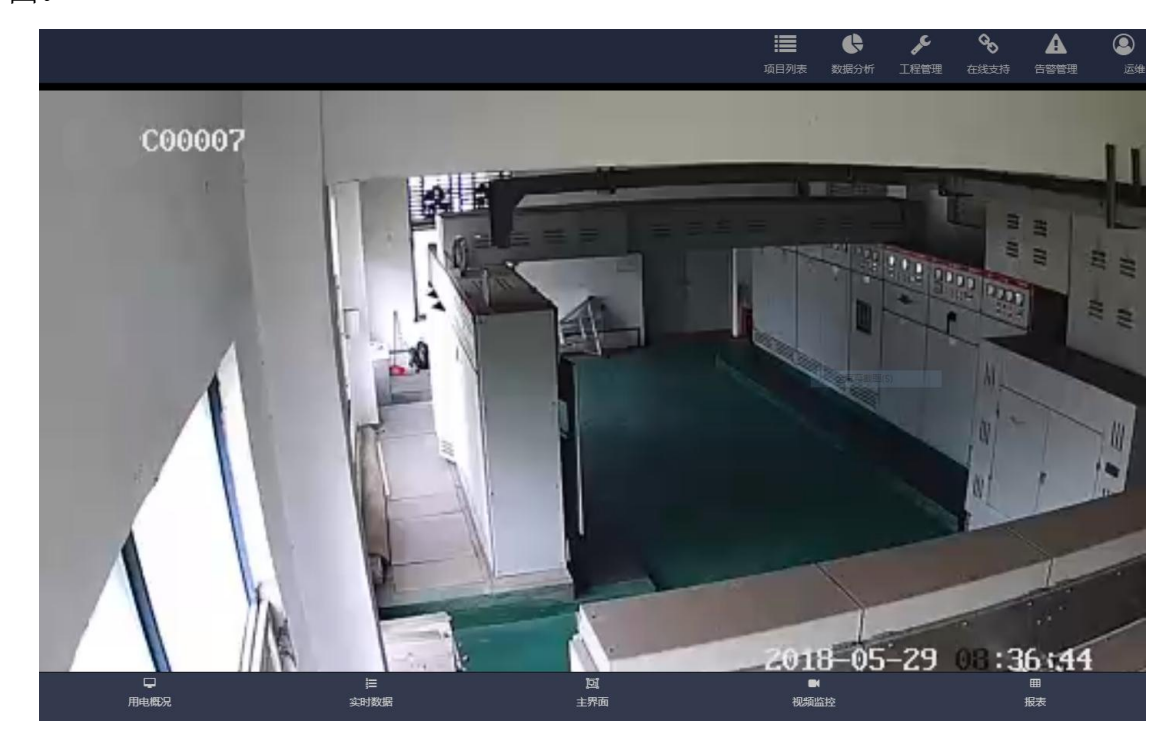

## **4.** 数据分析

#### **4.1.** 负载分析

点击上方工具栏的"数据分析"按钮,在下拉菜单中点击"负载分析"进入 负载分析画面,显示各电站总的负载曲线,及电站下进线、出线的负载曲线。

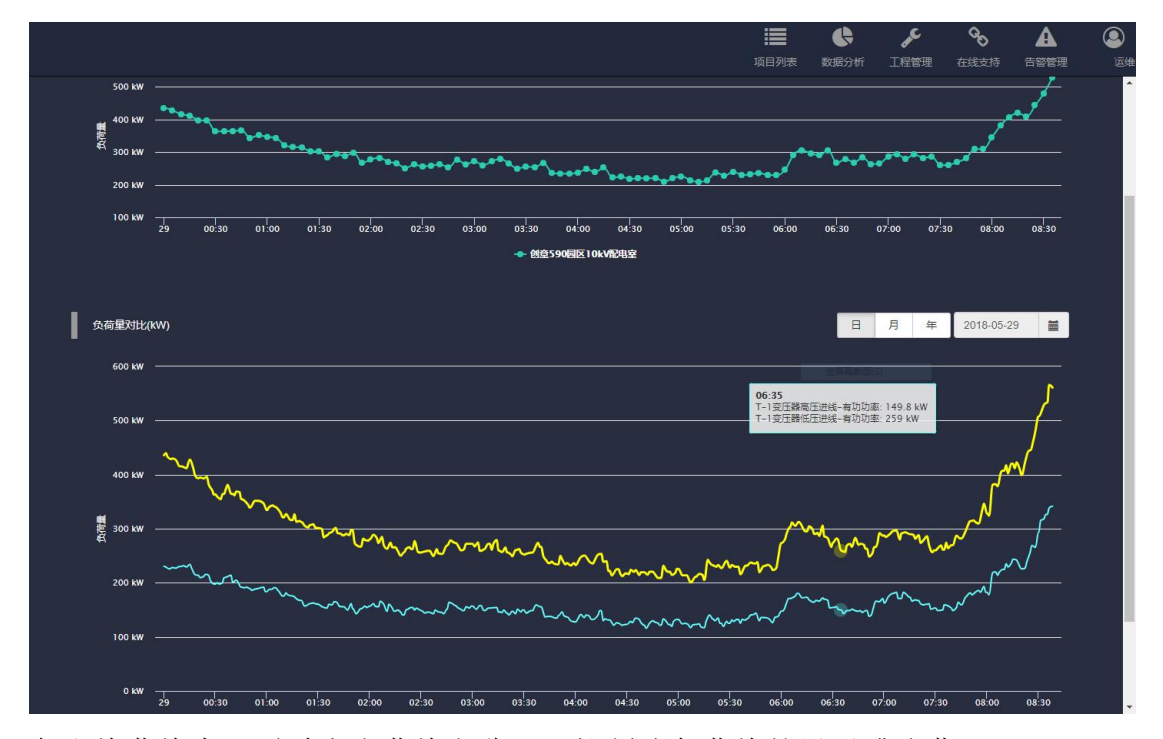

各出线曲线中,通过点击曲线名称,可控制该条曲线的显示或隐藏。

点击电站名称旁边的向下箭头,可弹出电站名称列表,通过电站列表选择需 要的电站数据。

负载曲线可通过时间框选择所需要的时间,查询历史数据曲线,如下图。并 可选择查看日、月、年负载情况。

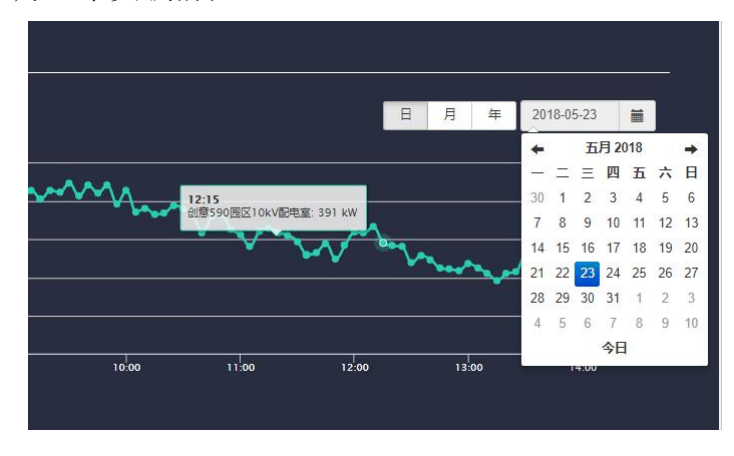

#### **4.2.** 电量分析

点击上方工具栏的"数据分析"按钮,在下拉菜单中点击"电量分析"进入 用电量分析画面,显示各电站总的用电量曲线,及电站下进线、出线的用电量曲 线。

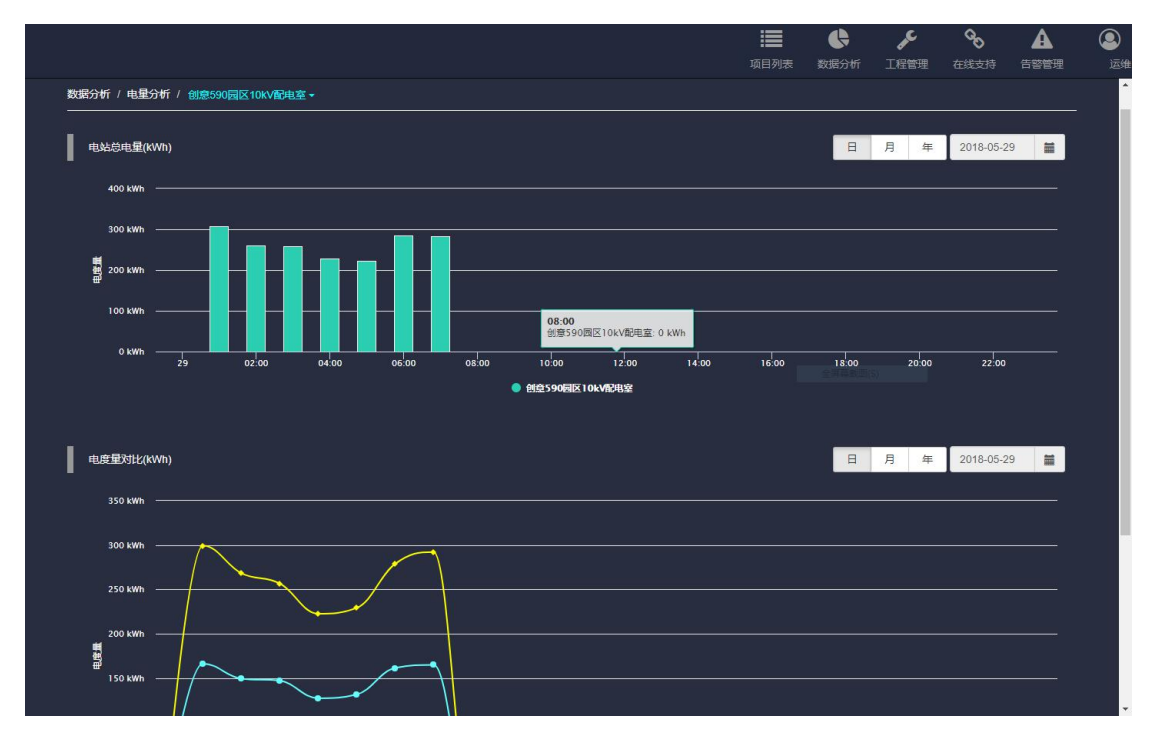

点击电站名称旁边的向下箭头,可弹出电站名称列表,通过电站列表选择需 要的电站数据。

用电量曲线可通过时间框选择所需要的时间,查询历史数据曲线,如下图。 并可选择查看日、月、年用电量情况。

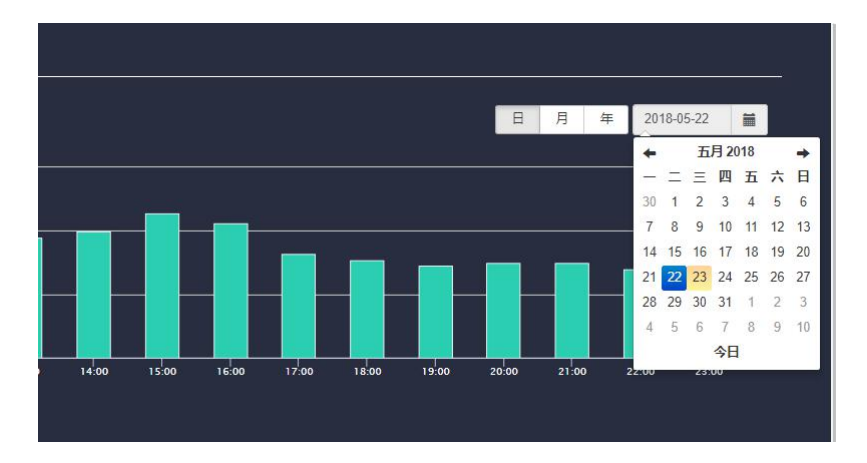

9

# **5.** 报表功能

点击下方菜单的"报表"按钮,进入数据报表页面。

通过日、月、年及时间框选择需要的报表数据,生成报表文件。报表文件支 持 pdf 或 excel 格式, 右侧的黄色按钮代表 pdf 格式, 绿色按钮代表 excel 格式。

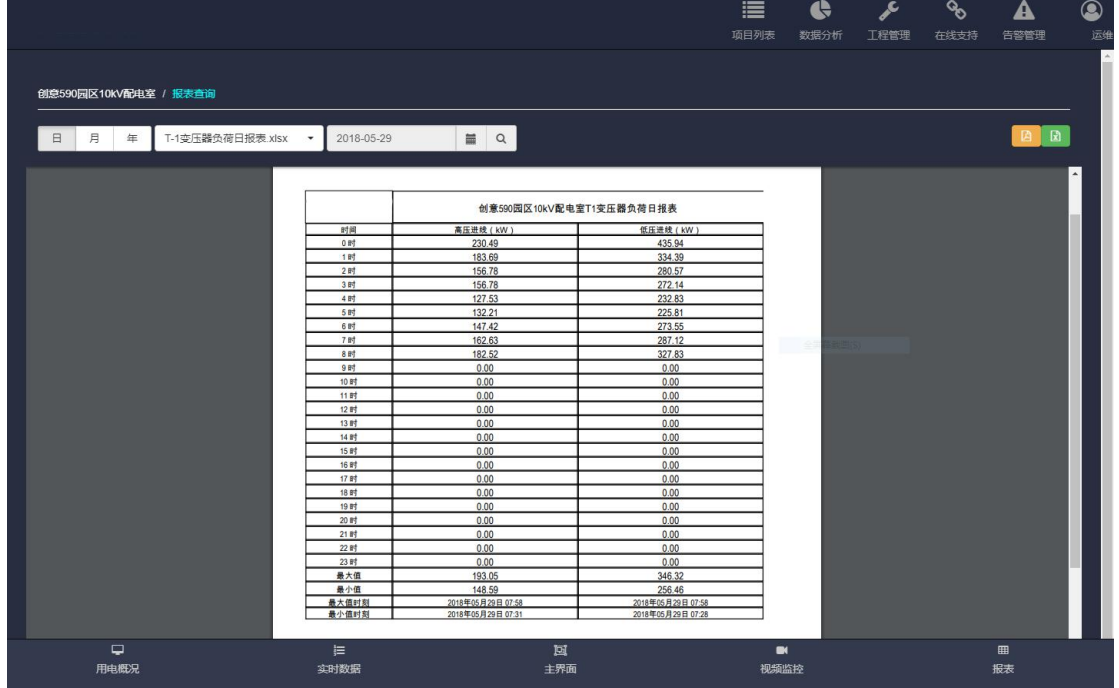

## **6.** 告警功能

#### **6.1.** 实时告警

设备产生新的告警后,在电站列表页面相应的电站名称旁边有红色标记提 示,并新产生告警的数量。

点击红色提示标记,或者点击页面右上角的"故障预警"按钮可进入实时告 警的查看页面,实时告警页面中显示每一条告警的告警时间、告警信息、告警类 型、告警状态详细信息。

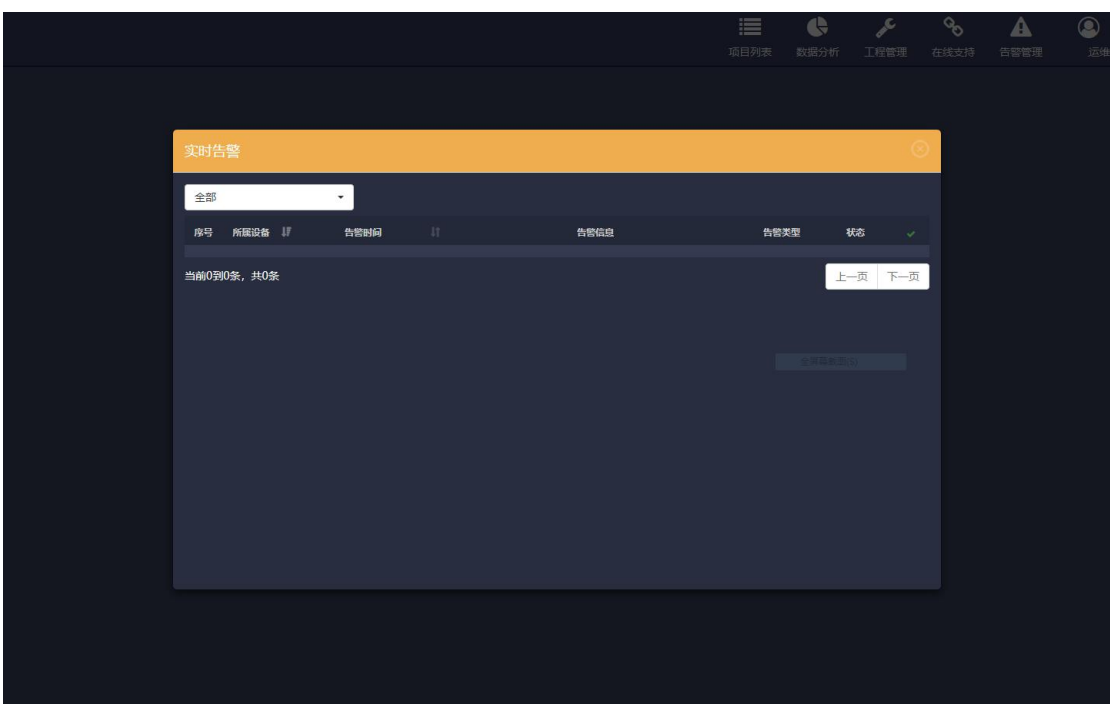

## **7.** 用户管理

根据用户权限的不同,系统各产品业务的用户分为管理员用户和普通用户 2 个级别,每级用户具备的操作权限如下表所示。

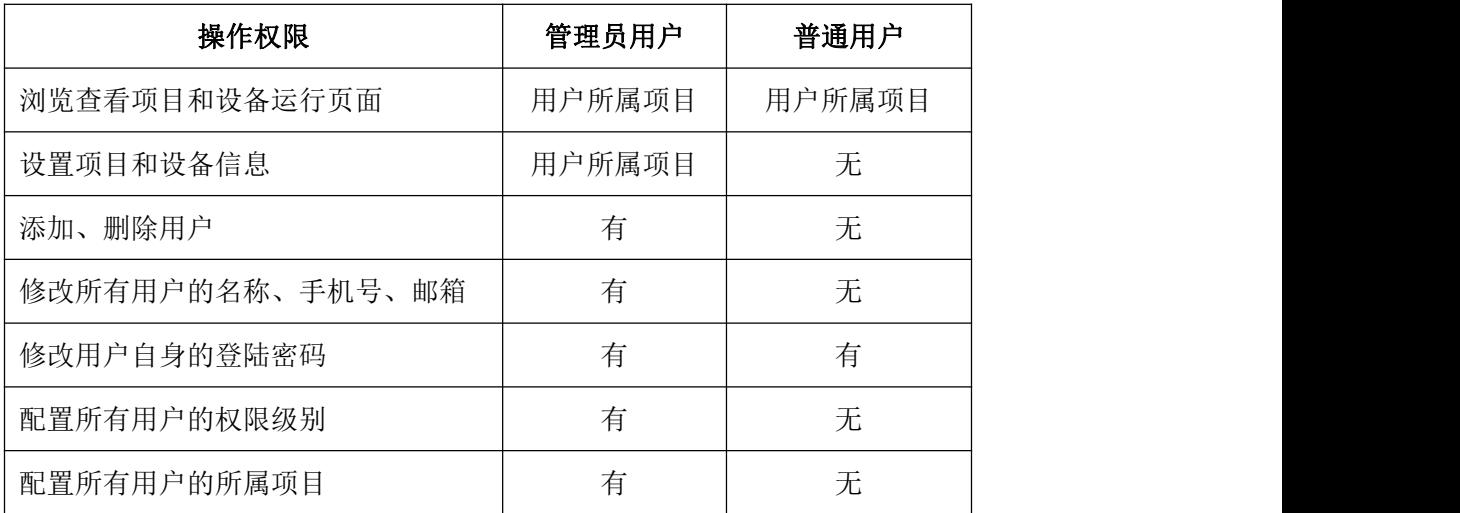

#### **7.1.** 用户管理登陆和注销

在系统页面上部工具栏的用户状态按钮上,点击下拉菜单中的"用户管理" 能够进入用户管理功能。

用户管理的登陆会弹出新的登陆窗口,使用用户的手机号和密码进行登陆,

登陆成功后进入用户管理页面。

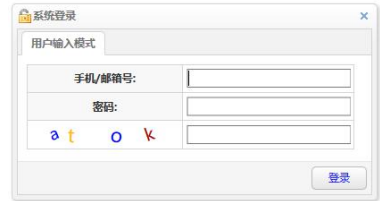

退出用户管理功能时,在用户管理页面的右上角,点击"注销"下拉菜单中 的"退出系统"。

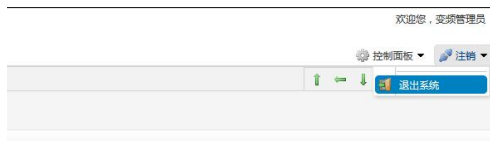

#### **7.2.** 用户添加和删除

管理员用户登陆成功后,页面左侧显示导航栏,如下图。点击导航栏中的"用 户管理",页面右侧会显示产品业务下的所有用户列表,列表中显示用户名称、 手机号、邮箱、操作图标等信息。

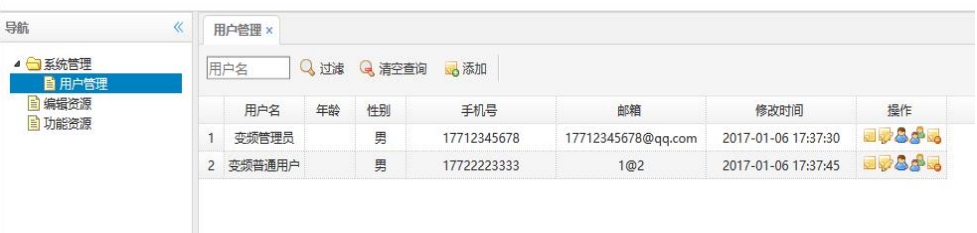

添加用户时,点击用户列表上部的"添加"按钮,会弹出"添加用户信息" 对话框,如下图。其中,红色项为必填项,"编号"项不需要填写系统会自动生 成。"用户名"为用户登陆系统后,在系统工具栏的用户状态中所显示的用户名 称。

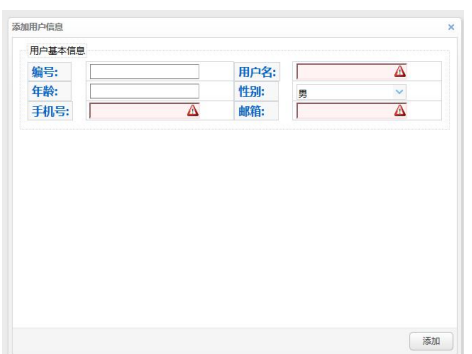

用户信息填写完成后点击"添加"按钮,即完成该用户的添加,用户列表中 会更新显示新添加的用户。

删除用户时,在用户列表中点击该用户操作图标中的"o"图标,确认后 即可删除该用户。

#### **7.3.** 用户信息修改

用户列表操作图标中的"3"为用户信息查看图标,点击该图标能够查看用 户的详细信息。

用户列表操作图标中的" \* \*"为用户信息编辑图标,点击该图标能够修改 用户的名称、手机号、邮箱等信息,用户信息中的"编号"为系统自动生成,不 允许修改。

#### **7.4.** 用户权限配置

新用户添加后,系统默认配置为普通用户级别,如果需要能够对每个用户的 权限级别进行修改。

用户列表操作图标中的"S"为用户权限配置图标,点击进入用户权限配置 页面,页面中选择分配给该用户的权限。对于管理员级别的用户,需要同时选中 "公司普通用户"和"公司管理员"两个选项。

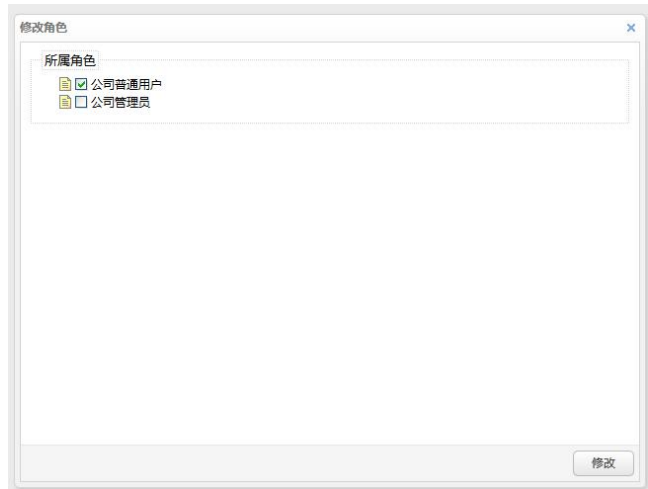

#### **7.5.** 所属项目配置

新用户添加后,系统默认配置新用户属于产品业务下的所有项目,如果需要 能够对每个用户所属的项目进行修改。

用户列表操作图标中的"<sup>。"</sup> 为用户所属项目配置图标,点击进入用户所 属项目的配置页面,页面中选择该用户所属的项目名称,每个用户可属于一个或 多个项目。

不管普通用户还是管理员用户,只能浏览查看用户自身所属的项目,以及项 目内所有设备的运行页面,其他项目都无法浏览。

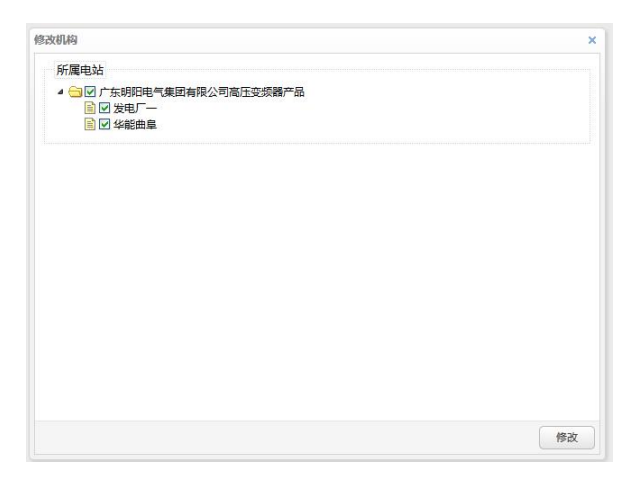

#### **7.6.** 登陆密码修改

新用户添加后,默认设置的系统登陆密码为"123456"。不管普通用户还是 管理员用户,只能修改自身的登陆密码。

在用户管理页面的右上角,点击"控制面板"下拉菜单中的"修改密码"能 够弹出修改密码对话框,完成密码修改的操作,修改成功后新密码会立即生效。

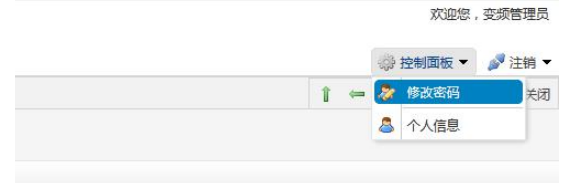